### QUICK START GUIDE

# **PIX-E7**

### Field Recording Monitor

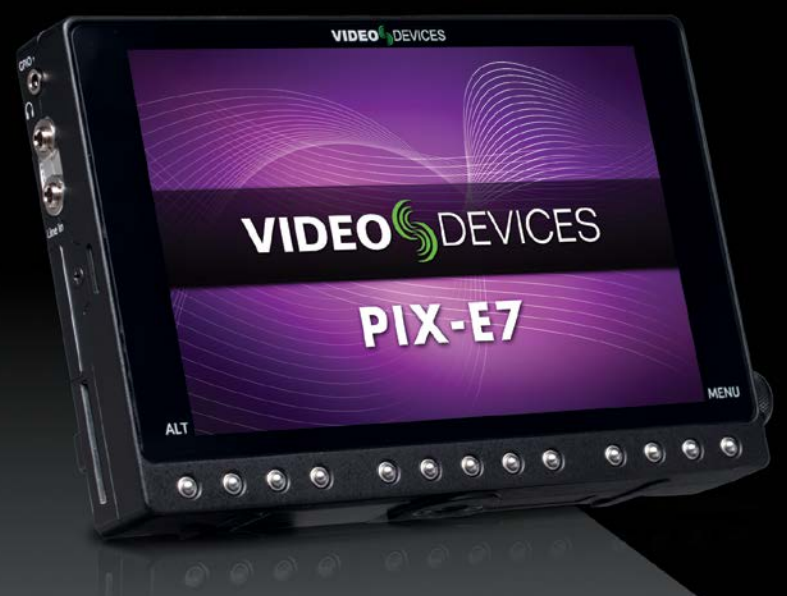

## **VIDEO**<sup>S</sup>DEVICES

**VIDEO PRODUCTION TOOLS BY SOUND SDEVICES** 

### Welcome

Thank you for purchasing the Video Devices PIX-E7 recording field monitor. This recording field monitor is extremely versatile, with many advanced features and capabilities, such as both HDMI and SDI inputs and outputs.

Your purchase includes:

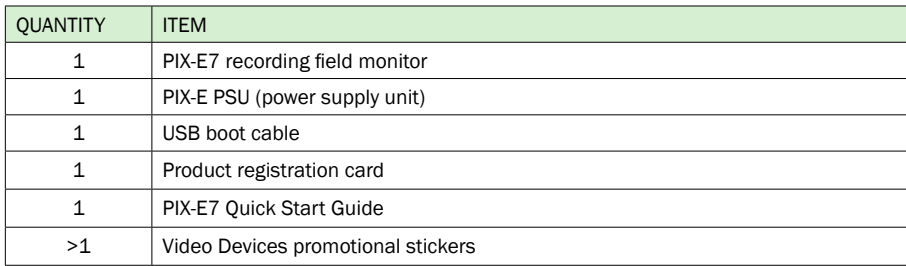

This Quick Start Guide provides the necessary steps to setup and begin using your monitor right out of the box. It also provides a brief overview of features, warranties, and licensing information.

### Read & Register

Sound Devices, LLC strongly encourages you to register your product. Registration ensures you will receive timely product updates.

For a full description of all product features, user-based procedures, specifications, and any safety information, please refer to the product's User Guide located on the Video Devices website. Use the QR code or respective link below to access the guide.

Full User Guide

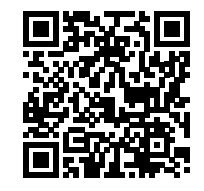

[www.videodevices.com/download/](http://www.videodevices.com/download/ guides/PIX-E5ug_en.pdf) [guides/PIX-E7ug\\_en.pdf](http://www.videodevices.com/download/ guides/PIX-E5ug_en.pdf)

Register Your Product

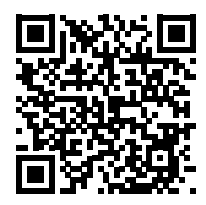

[www.videodevices.com/](http://www.videodevices.com/ support/registration/) [support/registration/](http://www.videodevices.com/ support/registration/)

Call Support

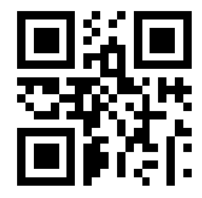

1-608-524-0625 1-800-505-0625

Email Support

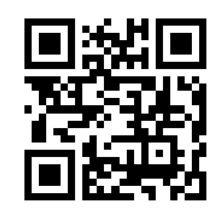

support@sounddevices.com

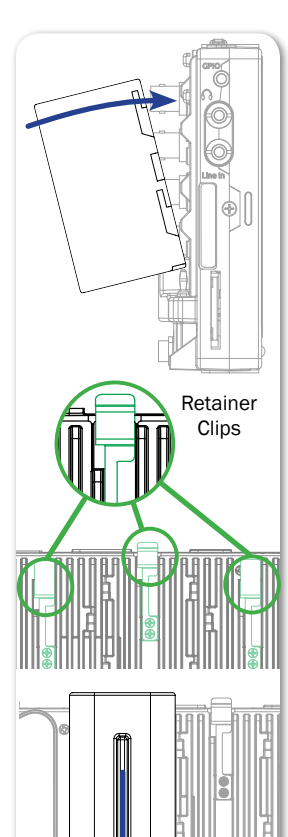

### 1. Attach Power

The PIX-E7 has two powering options. It may be powered from an external DC power source, using the PIX-E PSU (power supply unit) included with the monitor. It may also be powered with one or two removable, rechargeable, lithium-ion batteries, such as the Sony® L Series batteries (not included).

#### **To mount an L Series battery:**

- 1. Position the battery so its two terminals line up with the tips of the two gold-plated pins on the monitor.
- 2. Press the battery against the monitor to depress the spring-loaded retainer clip and slide the battery onto the pins. The retainer clip will spring up with a click to let you know the battery is secure.

#### **To remove a battery:**

▶ Depress the retainer clip and slide battery off of pins.

#### **To connect external power:**

- 1. Plug one end of the PIX-E PSU into the monitor's DC input, centered at bottom of back panel.
- 2. Screw the connector in place to secure it.
- 3. Plug the other end of the PIX-E PSU into a standard AC wall outlet.

When on, the monitor displays the voltage levels of all available power sources as part of the on-screen display (OSD).

### 2. Power Up

#### **To turn on the monitor:**

▶ Slide the Power switch to the right.

Located on the top panel next to the Power switch, the green power LED will illuminate, and the Video Devices splash screen will appear on the 7-inch LCD.

Power LED  $\circ$ 

*Note: PIX-E monitors have a very powerful processor and operating system, so it takes up to 45 seconds to boot the first time. However, the QuickBoot™ feature reduces subsequent boot times throughout the rest of the day to just a few seconds. To use QuickBoot, keep a power source connected and use the Power switch to turn the monitor on and off.*

### 3. Touch Screen and Buttons

The monitor's user interface features the best of both worlds in navigation options. Tap the touch-screen for quick adjustments or, keep the screen free of fingerprints by using tactile controls, such as soft key buttons and the Control knob.

#### **To view the Main Menu:**

 $\circ$   $\circ$ MENU Button

Control Knob

Press the MENU button. You can then use the touchscreen or Control knob to navigate the menu.

*Note: Press the MENU button to exit and return to live view.* 

Between the ALT and MENU buttons are 11 soft key buttons. Text labels above the soft key buttons indicate each button's current function. Their primary functionality is set to toggle monitoring tools on/off, such as: peaking, zebras, scopes, and more. However, the soft key buttons are multi-functional; their alternative functionality includes accessing the File List and Audio screens, and acting as transport controls for recording and playback.

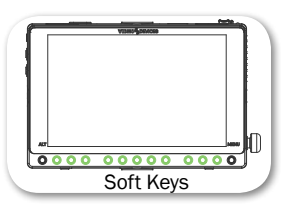

Press and hold the MENU button or soft key buttons to open menus that are superimposed over the image and provide access to commonly used settings. For more information, see ["8. Using the Monitor](#page-4-0)[ing Tools"](#page-4-0) later in this guide, and the "Menus and Navigation" chapter of the PIX-E7 User Guide, online.

#### **To toggle between monitoring and recording soft key functions:**

Press the ALT button. The displayed soft key labels above the buttons will change, indicating their current function.

*Note: The Display soft key label appears as both a primary and alternate soft key function. Use the Display soft key button to hide or reveal OSD elements, such as soft key labels or information bars.*

### 4. Connect Video Signal

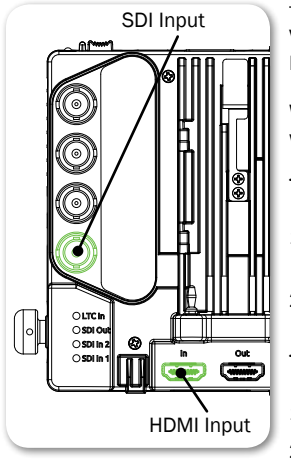

Video Input/Output ports are located on the monitor's back panel. The PIX-E7 can record and display signal from HDMI or SDI sources.

When the device is fully booted, the active video input signal, if present, will be displayed full screen.

#### **To connect video signal:**

- Attach one end of a video cable to the appropriate output connector on your camera.
- 2. Connect the other end of the video cable to the appropriate input of the monitor.
- **To select the video input source to be monitored on the LCD:**

#### 1. Press the MENU button.

- 2. Turn and press the Control knob to select Video I/O > Video Input.
- 3. Select a video input: SDI 1, SDI 2, or HDMI, accordingly.

### 5. Set up Audio

The PIX-E7 monitor can record up to eight channels of audio (via Line In, HDMI, and SDI) to QuickTime (.mov) files. You may customize your audio setup by adjusting which channels are armed, modifying their names, configuring input sources, and setting gain levels.

#### **To set up audio:**

- 1. Press ALT to toggle the soft key functionality so that AUDIO appears as a soft key label.
- 2. Press the AUDIO soft key button to view the Audio screen.
- 3. Use the Control knob to scroll up or down vertically, and press it in to select a channel.
- 4. Use the Control knob to scroll right or left horizontally, and press it to select a setting you want to modify.
- 5. Use the Control knob to adjust your chosen audio setting accordingly.
- 6. When finished modifying Audio settings, press MENU or ALT to exit the Audio screen.

#### **To adjust your headphone settings:**

- ⚠ *Be careful of high headphone levels when plugging in your headphones to the monitor's 3.5 mm headphone output. It is recommended you adjust HP Gain to OFF before plugging in your headphones; then, with headphones on, carefully raise the gain until you reach your preferred level.*
- 1. Press and hold the MENU button.
- 2. Touch HP Source. Touch the option you want to use to route audio to your headphones.
- 3. Touch HP Gain. By default, this level is set to 0 dB.
- 4. Press MENU to exit.

### 6. Attach and Format Storage

PIX-E monitors can accept a SpeedDrive™ and a high-capacity SD memory card. PIX-E7 records Apple® ProRes video files to SpeedDrive media. The SpeedDrive and/or SD card may be used to save and load custom settings.

*Note: The drive(s) must be formatted by the PIX-E7 before using with the monitor.*

#### **To attach a SpeedDrive:**

- 1. Position the SpeedDrive so that the USB plug lines up to the USB connector on the back of the monitor.
- 2. Depress the spring-loaded retainer clip and slide the SpeedDrive into the USB connector. The retainer clip will spring up with a click to let you know when the SpeedDrive is secure.

#### **To install an SD card:**

▶ Slide the SD card into the SD Memory Card slot on the left panel of the monitor.

#### **To format a drive:**

- 1. Connect the drive to be formatted; ensure the SD card is inserted or the SpeedDrive is attached.
- 2. Press the MENU button.
- 3. Turn and press the Control knob to select Recorder & Drives > Erase/Re-format Drive.
- 4. Turn and press the Control knob to select the sub-option associated with the preferred drive. Sub-options include: SpeedDrive, SD Card, or Both drives.
- 5. A confirmation dialog will appear on screen asking if you want to continue. Turn and press the Control knob to select Yes to continue. An on-screen keyboard appears.
- 6. Either accept the default volume name (PIX-E) or use the keyboard to enter a new volume name.
- 7. Select OK to continue.

### 7. Recording and Playback

PIX-E monitors record edit-ready Apple ProRes QuickTime (.mov) files to SpeedDrive mSATA SSD media.

#### **To begin recording:**

Press the Record (REC) soft key button.

*Note: If the transport controls (REC, STOP, PLAY) are not visible, press ALT to switch the soft keys to their alternative functionality.*

While recording, the REC soft key label appears red as does the timecode, file name, and absolute time—all three of which are located in the Information bar. Also, the LED on the SpeedDrive illuminates amber while files are being written to the drive.

⚠ *Do not remove the SpeedDrive while its LED is illuminated.*

#### **To play recorded video files:**

- 1. Press the Files soft key button and use the Control knob to select a file.
- 2. Press the Play soft key button. While playing, the Play soft key button switches to Pause. You can also press the Stop soft key button to stop playback.

### <span id="page-4-0"></span>8. Using the Monitoring Tools

#### **To activate a monitoring tool:**

Press the soft key button for the chosen monitoring tool, such as PEAK for peaking. Each soft key label appears green when the monitoring tool is activated.

Each monitoring tool has settings associated with it, which may be viewed and adjusted via a menu that appears superimposed over the image, covering only the lower portion of the screen.

#### **To view or adjust a monitoring tool's settings:**

- 1. Press and hold the soft key button associated with the monitoring tool.
- 2. Use the touch screen or Control knob to select and modify settings accordingly.

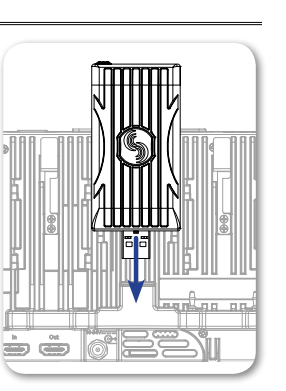

### **Accessories**

There are various accessories that can further enhance your field monitoring and recording experience. These accessories may be purchased separately or as part of the PIX-E7 KIT.

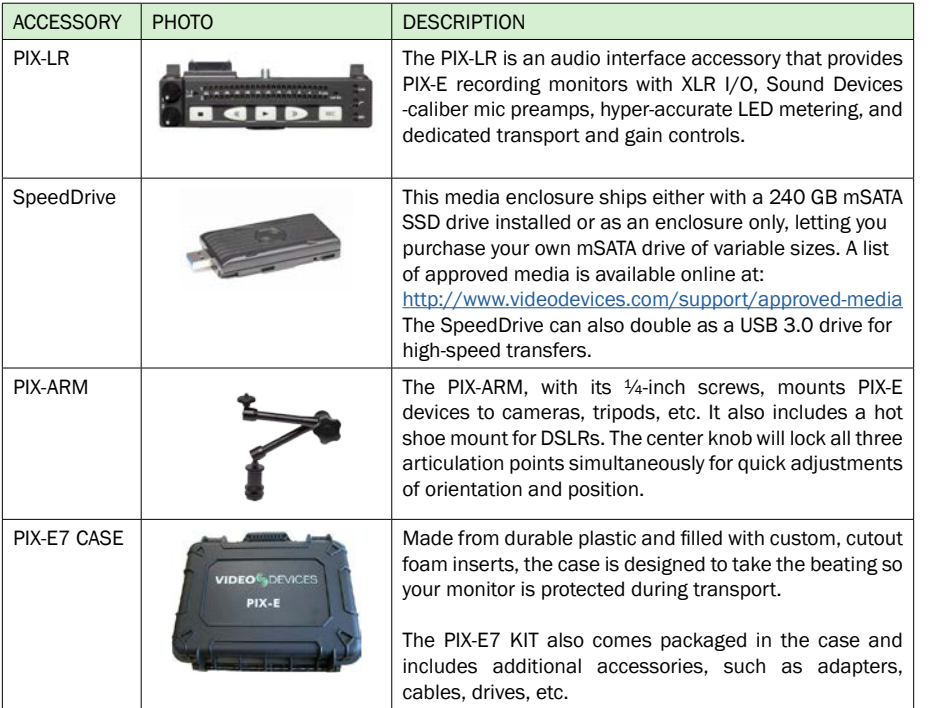

*This table is not an all-inclusive list of accessories available for use with the PIX-E monitors. For the most up-to-date product accessory information, visit the Video Devices website at: [www.videodevices.com.](http://www.videodevices.com)*

**SOUND**DEVICES

Declaration of Conformity

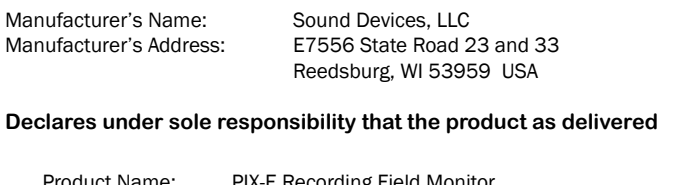

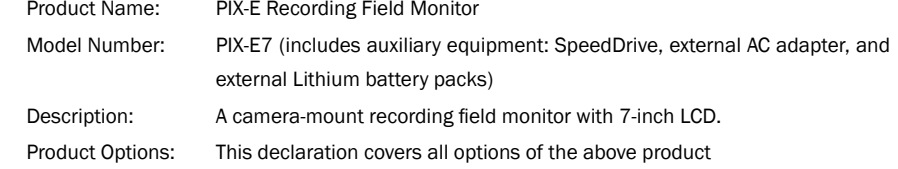

**complies with the essential requirements of the following applicable European Directives, and carries the CE marking accordingly:** 

EMC Directive (2014/30/EU) EN 55022:2010 EN 55103-2:2009 Low Voltage Directive (2014/35/EU) EN 60065:2014 RoHS Directive (2011/65/EU) WEEE Directive (2012/19/EU)

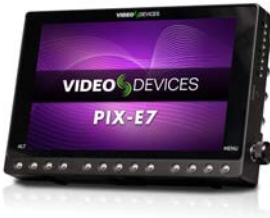

This Declaration of Conformity applies to the above-listed product(s) placed on the EU market after:

December 10, 2015

M Auch

Date **Date Anderson** Matt Anderson President

### Software License

#### **End-user License Agreement for Embedded Software / Firmware**

Important Read carefully: This Sound Devices, LLC end-user license agreement ("EULA") is a legal agreement between you (either an individual or a single entity) and Sound Devices, LLC for the Sound Devices, LLC software product identified above, which includes computer software, embedded software, and may include associated media, printed materials, and "online" or electronic documentation ("SOFTWARE PRODUCT"). By using, installing, or copying the SOFTWARE PRODUCT, you agree to be bound by the terms of this EULA. If you do not agree to the terms of this EULA, do not use or install the SOFTWARE PRODUCT.

#### **Software Product License**

The SOFTWARE PRODUCT is protected by copyright laws and international copyright treaties, as well as other intellectual property laws and treaties. The SOFTWARE PRODUCT is licensed, not sold.

Grant of license. This EULA grants you the following limited, non-exclusive rights: In consideration of payment of the licensee fee, Sound Devices, LLC, as licensor, grants to you, the licensee, a non-exclusive right to use this copy of a Sound Devices, LLC software program (hereinafter the "SOFTWARE") on a single product and/or computer. All rights not expressly granted to licensee are reserved to Sound Devices, LLC.

Software ownership. As the licensee, you own the hardware on which the SOFTWARE is recorded or fixed. Sound Devices, LLC shall retain full and complete title to the SOFTWARE and all subsequent copies of the SOFTWARE, regardless of the media or form on or in which the original copies may exist. The license is not a sale of the original SOFTWARE.

Copyright. All rights, title, and copyrights in and to the SOFTWARE PRODUCT (including, but not limited to, any images, photographs, animations, video, audio, music, text, and "applets" incorporated into the SOFTWARE PRODUCT) and any copies of the SOFTWARE PRODUCT are owned by Sound Devices, LLC or its suppliers. The SOFTWARE PRODUCT is protected by copyright laws and international treaty provisions. Therefore, you must treat the SOFTWARE PRODUCT like any other copyrighted material, except that you may make copies as only provided below. You may not copy the printed materials accompanying the SOFTWARE PRODUCT.

Restrictions on use. Licensee may not distribute copies of the SOFTWARE or accompanying materials to others. Licensee may not modify, adapt, translate, reverse engineer, decompile, disassemble, or create derivative works based on the SOFTWARE or its accompanying printed or written materials.

Transfer restrictions. Licensee shall not assign, rent, lease, sell, sublicense, or otherwise transfer the SOFTWARE to another party without prior written consent of Sound Devices, LLC. Any party authorized by Sound Devices, LLC to receive the SOFTWARE must agree to be bound by the terms and conditions of this agreement.

Termination. Without prejudice to any other rights, Sound Devices, LLC may terminate this EULA if you fail to comply with the terms and conditions of this EULA. In such event, you must destroy all copies of the SOFTWARE PRODUCT and all of its component parts.

#### **Limited Warranty**

No warranties. Sound Devices, LLC expressly disclaims any warranty for the SOFTWARE PRODUCT. The SOFTWARE PRODUCT and any related documentation is provided "as is" without warranty or condition of any kind, either express or implied, including, without limitation, the implied warranties and conditions of merchantability, fitness for a particular purpose, or non-infringement. The entire risk arising out of use or performance of the SOFTWARE PRODUCT remains with you.

No liability for damages. In no event shall Sound Devices, LLC or its suppliers be liable for any damages whatsoever (including, without limitation, damages for loss of business profits, business interruption, loss of business information, or any other pecuniary loss) arising out of the use of or inability to use this Sound Devices, LLC product, even if Sound Devices, LLC has been advised of the possibility of such damages. In any case, Sound Devices, LLC's entire liability under any provision of this evaluation license shall be limited to the greater of the amount actually paid by you for the SOFTWARE PRODUCT or U.S. \$5.00. Because some states/jurisdictions do not allow the exclusion or limitation of liability for consequential or incidental damages, the above limitation may not apply to you.

#### **Governing Law**

This agreement and limited warranty are governed by the laws of the state of Wisconsin.

#### **FCC Notice**

This device complies with part 15 of the FCC Rules. Operation is subject to the following two conditions: (1) This device may not cause harmful interference, and (2) this device must accept any interference received, including interference that may cause undesired operation. FCC Part 15.19 (a) (3)

### Warranty and Service

Sound Devices, LLC warrants the PIX-E7 against defects in materials and workmanship for a period of ONE (1) year from date of original retail purchase. Users who register their product directly with Sound Devices Technical Support by mail, online, or phone, will receive an additional ONE (1) year of warranty coverage, extending the complete warranty period to TWO (2) years from the date of original retail purchase. In order to extend the warranty coverage period, registration must be completed within the initial ONE (1) year warranty period. Products must be purchased through authorized Sound Devices resellers to qualify for Warranty coverage.

This is a non-transferable warranty that extends only to the original purchaser. Sound Devices, LLC will repair or replace the product at its discretion at no charge. Warranty claims due to severe service conditions will be addressed on an individual basis.

THE WARRANTY AND REMEDIES SET FORTH ABOVE ARE EXCLUSIVE. SOUND DEVICES, LLC DISCLAIMS ALL OTHER WARRANTIES, EX-PRESS OR IMPLIED, INCLUDING WARRANTIES OF MERCHANTABILITY AND FITNESS FOR A PARTICULAR PURPOSE. SOUND DEVICES, LLC IS NOT RESPONSIBLE FOR SPECIAL, INCIDENTAL, OR CONSEQUENTIAL DAMAGES ARISING FROM ANY BREACH OF WARRANTY OR UNDER ANY OTHER LEGAL THEORY. Because some jurisdictions do not permit the exclusion or limitations set forth above, they may not apply in all cases.

For all service, including warranty repair, please contact Sound Devices for an RMA (return merchandise authorization) before sending your unit in for repair. Product returned without an RMA number may experience delays in repair. When sending a unit for repair, please do not include accessories, including SSD drives, CF cards, batteries, power supplies, carry cases, cables, or adapters unless instructed by Sound Devices. Sound Devices repairs and replacements may be completed using refurbished, returned or used parts that have been factory certified as functionally equivalent to new parts.

Sound Devices, LLC Service Repair RMA #XXXXX E7556 State Road 23 and 33 Reedsburg, WI 53959 USA telephone: (608) 524-0625

#### Technical Support / Bug Reports

For technical support and bug reporting on all Video Devices products contact Sound Devices, LLC at:

E-mail: support@sounddevices.com Website: [www.videodevices.com/support](http://www.videodevices.com/support)

Phone: +1 (608) 524-0625 Toll-free: +1 (800) 505-0625 — in USA only Fax: +1 (608) 524-0655

Sound Devices hosts a user support forum. The URL is:<http://forum.sounddevices.com>

#### Legal Notes

**Product specifications and features are subject to change without prior notification.**

Copyright © 2016 Sound Devices, LLC. All rights reserved.

This document is protected under copyright law. An authorized licensee of this product may reproduce this publication for the licensee's own personal use. This document may not be reproduced or distributed, in whole or in part, for commercial purposes, such as selling copies or providing educational services or support.

This document is supplied as a technical guide. Special care has been taken in preparing the information for publication; however, since product specifications are subject to change, this document might contain omissions and technical or typographical inaccuracies. Sound Devices, LLC does not accept responsibility for any losses due to the use of this guide.

#### **Limitation of Liability**

LIMITATION ON SOUND DEVICES' LIABILITY. SOUND DEVICES, LLC SHALL NOT BE LIABLE TO THE PURCHASER OF THIS PRODUCT OR THIRD PARTIES FOR DAMAGES, LOSSES, COSTS, OR EXPENSES INCURRED BY PURCHASER OR THIRD PARTIES AS A RESULT OF: ACCI-DENT, MISUSE, OR ABUSE OF THIS PRODUCT OR UNAUTHORIZED MODIFICATIONS, REPAIRS, OR ALTERATIONS TO THIS PRODUCT, OR FAILURE TO STRICTLY COMPLY WITH SOUND DEVICES, LLC'S OPERATING AND INSTALLATION INSTRUCTIONS. TO THE FULLEST EXTENT PERMITTED BY LAW, SOUND DEVICES SHALL HAVE NO LIABILITY TO THE END USER OR ANY OTHER PERSON FOR COSTS, EXPENSES, DIRECT DAMAGES, INCIDENTAL DAMAGES, PUNITIVE DAMAGES, SPECIAL DAMAGES, CONSEQUENTIAL DAMAGES OR OTHER DAMAGES OF ANY KIND OR NATURE WHATSOEVER ARISING OUT OF OR RELATING TO THE PRODUCTS, THESE TERM/S AND CONDITIONS OR THE PARTIES' RELATIONSHIP, INCLUDING, WITHOUT LIMITATION, DAMAGES RESULTING FROM OR RELATED TO THE DELETION OR OTHER LOSS OF AUDIO OR VIDEO RECORDINGS OR DATA, REDUCED OR DIMINISHED AUDIO OR VIDEO QUALITY OR OTHER SIMILAR AUDIO OR VIDEO DEFECTS ARISING FROM, RELATED TO OR OTHERWISE ATTRIBUTABLE TO THE PRODUCTS OR THE END USER'S USE OR OPERATION THEREOF, REGARDLESS OF WHETHER SUCH DAMAGES ARE CLAIMED UNDER CONTRACT, TORT OR ANY OTHER THEORY. "CONSEQUEN-TIAL DAMAGES" FOR WHICH SOUND DEVICES SHALL NOT BE LIABLE SHALL INCLUDE, WITHOUT LIMITATION, LOST PROFITS, PENALTIES, DELAY DAMAGES, LIQUIDATED DAMAGES AND OTHER DAMAGES AND LIABILITIES WHICH END USER SHALL BE OBLIGATED TO PAY OR WHICH END USER OR ANY OTHER PARTY MAY INCUR RELATED TO OR ARISING OUT OF ITS CONTRACTS WITH ITS CUSTOMERS OR OTHER THIRD PARTIES. NOTWITHSTANDING AND WITHOUT LIMITING THE FOREGOING, IN NO EVENT SHALL SOUND DEVICES BE LIABLE FOR ANY AMOUNT OF DAMAGES IN EXCESS OF AMOUNTS PAID BY THE END USER FOR THE PRODUCTS AS TO WHICH ANY LIABILITY HAS BEEN DETERMINED TO EXIST. SOUND DEVICES AND END USER EXPRESSLY AGREE THAT THE PRICE FOR THE PRODUCTS WAS DETERMINED IN CONSIDERATION OF THE LIMITATION ON LIABILITY AND DAMAGES SET FORTH HEREIN AND SUCH LIMITATION HAS BEEN SPECIFICALLY BARGAINED FOR AND CONSTITUTES AN AGREED ALLOCATION OF RISK WHICH SHALL SURVIVE THE DETERMINATION OF ANY COURT OF COMPETENT JURISDICTION THAT ANY REMEDY HEREIN FAILS OF ITS ESSENTIAL PURPOSE.

#### **Trademarks**

The "wave" logo and USBPre are registered trademarks, and SpeedDrive, FileSafe, PowerSafe, Wave Agent, and PIX Assist are trademarks of Sound Devices, LLC.

Mac and OS X are trademarks of Apple Inc., registered in the U.S. and other countries. Windows is a registered trademark of Microsoft Corporation in the United States and other countries. Gorilla is a registered trademark of Corning Incorporated.

### www.videodevices.com

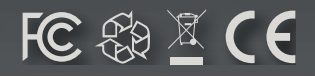

Part # 5877.001